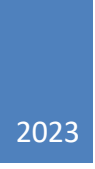

# **Bluetooth ESL User Guide**

**V1.0.3 DALIAN SERTAG TECHNOLOGY CO., LTD**

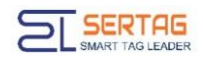

# **Contents**

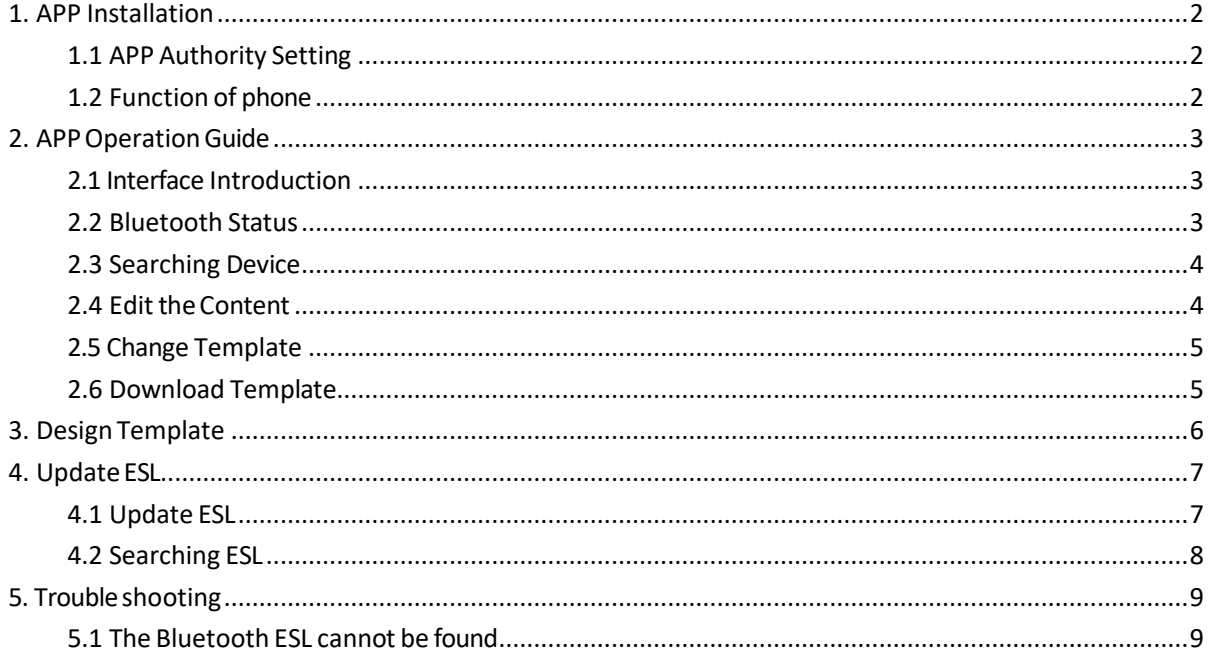

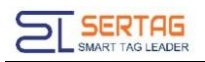

# <span id="page-2-0"></span>**1. APP Installation**

### <span id="page-2-1"></span>**1.1 APP Authority Setting**

After the installation of the ESL APP, you will be prompted to apply for some permissions and click allow. Otherwise, some of them will affect the normal operation of APP. After installation, if you can't find the Bluetooth tag, you can close the APP and reopen it.

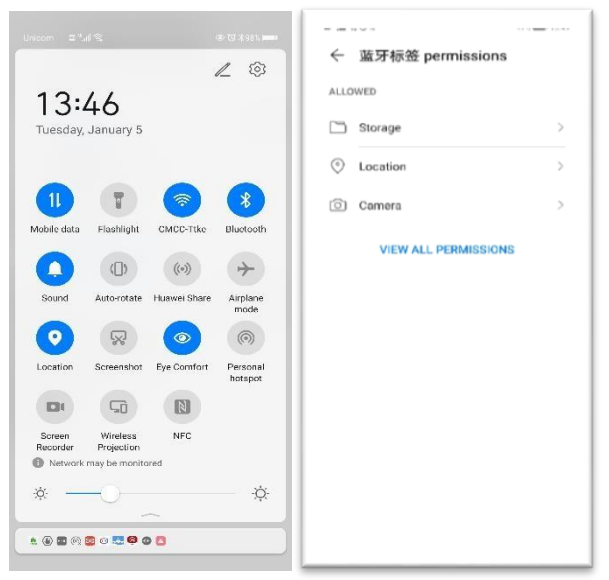

# <span id="page-2-2"></span>**1.2 Function of phone**

When running the app, you need to turn on the Bluetooth and positioning functions of the mobile phone. As shown in the figure below.

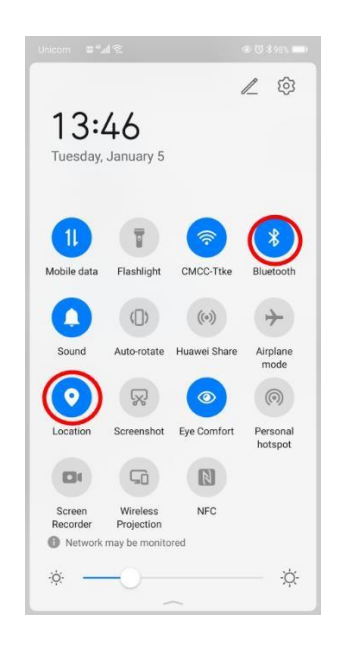

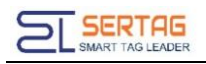

# <span id="page-3-0"></span>**2. APPOperation Guide**

# <span id="page-3-1"></span>**2.1 Interface Introduction**

The introduction of each content of the device interface can be understood through the following figure.

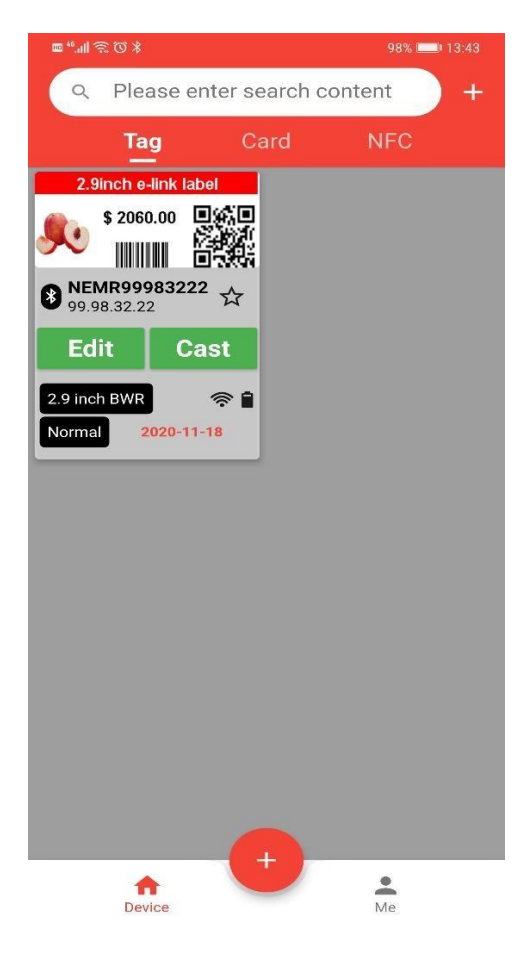

# <span id="page-3-2"></span>**2.2 Bluetooth Status**

Here are several status changes of the Bluetooth tag device. After the content of the tag is edited, the status of the tag will change to the Yellow [waiting for update] logo. If you manually click the CAST button, the status of the tag will change to the Ready to update status. At this time, the mobile phone will automatically connect the tag and update it automatically. You can click several tags in succession. If the tag is connected successfully, The data transfer progress bar will appear. When the data transmission is completed and successful, the green status of update successful will be prompted. If the data transmission fails, the red status of update failure will appear.

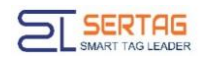

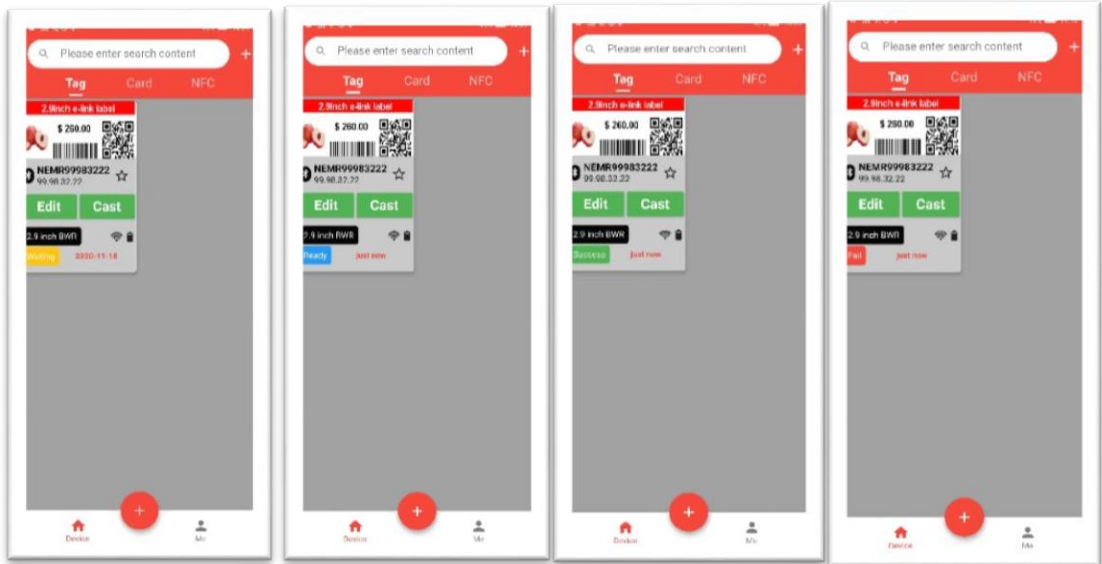

### <span id="page-4-0"></span>**2.3 Searching Device**

After entering the device interface, the middle display area will drop down for a certain distance to prompt to search for devices.

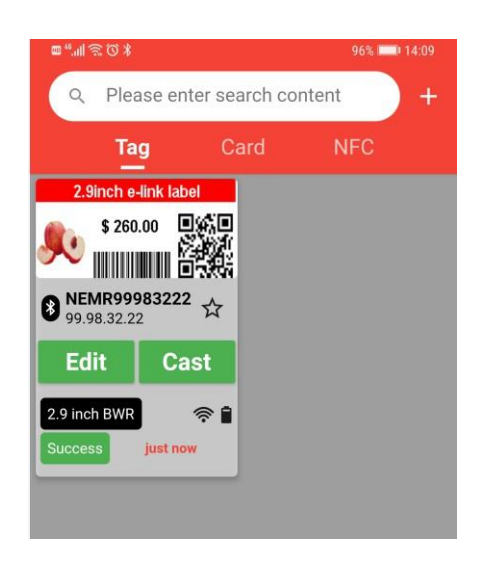

#### <span id="page-4-1"></span>**2.4 Edit the Content**

Find the corresponding tag and click Edit to jump to the content editing interface, as shown in the figure below. The first line is the preview. The following corresponds to the content in the template. It can be modified. The changes are immediately visible in the picture preview.

There are two ways to input the barcode and QR code, which are to call the scan code through the scan code button at the back to fill in the content. The other is manual input.

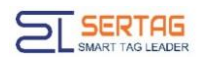

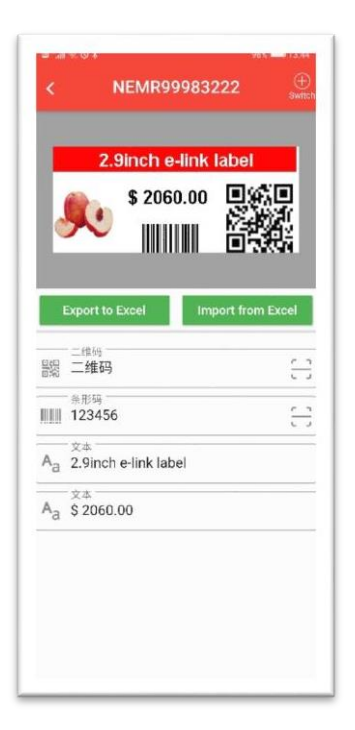

### <span id="page-5-0"></span>**2.5 Change Template**

If you want to switch the template for the current tag, you can click the switch button in the upper right corner of the editing interface to call up the template selection interface. As shown in the figure below. Templates can be viewed by sliding up and down. Click template to switch the current template.

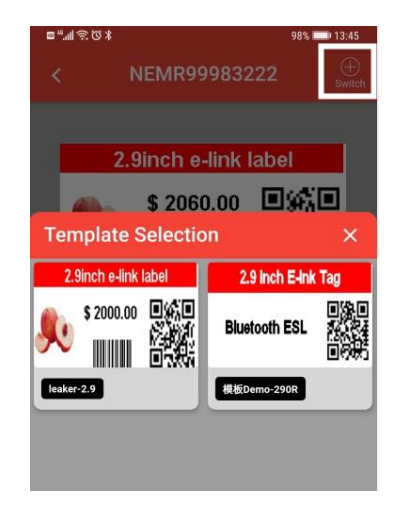

# <span id="page-5-1"></span>**2.6 Download Template**

Initially, the template is empty. You need to download the template from the server. The way to download a template is to drop down the main area of the interface. After pulling down for a certain distance, you will be prompted to download template, as shown in the figure below.

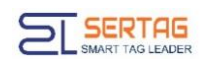

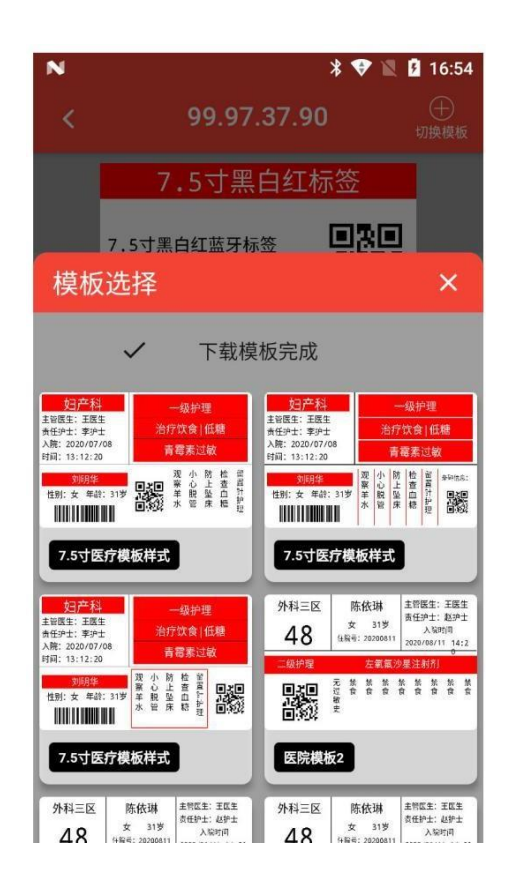

# <span id="page-6-0"></span>**3. Design Template**

Template production needs to be carried out on the PC, click the browser on the PC. Input address: http://47.106.109.236/:8081/

After logging in, click device management > add to see the following interface, which is the visual template editing interface.

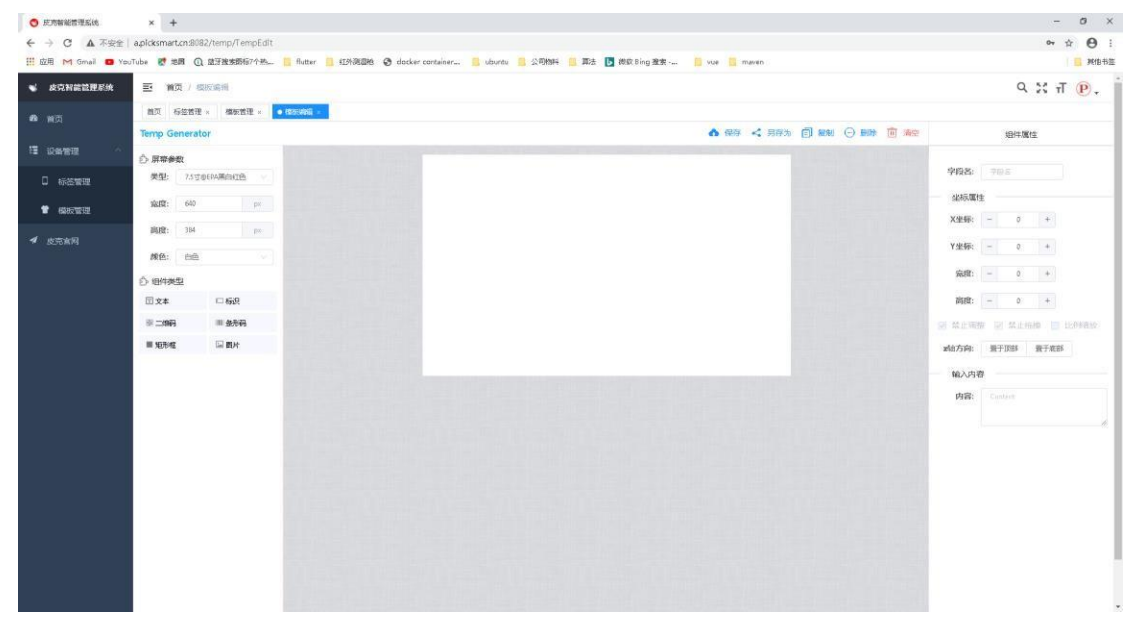

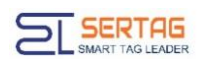

There are three types of templates: text, barcode, QR code and rectangular box. Right click function in template editing. As shown in the figure below. You can select the corresponding control on the left. When a control is selected, the corresponding property will be displayed on the right. You can control the control through the properties at the right end.

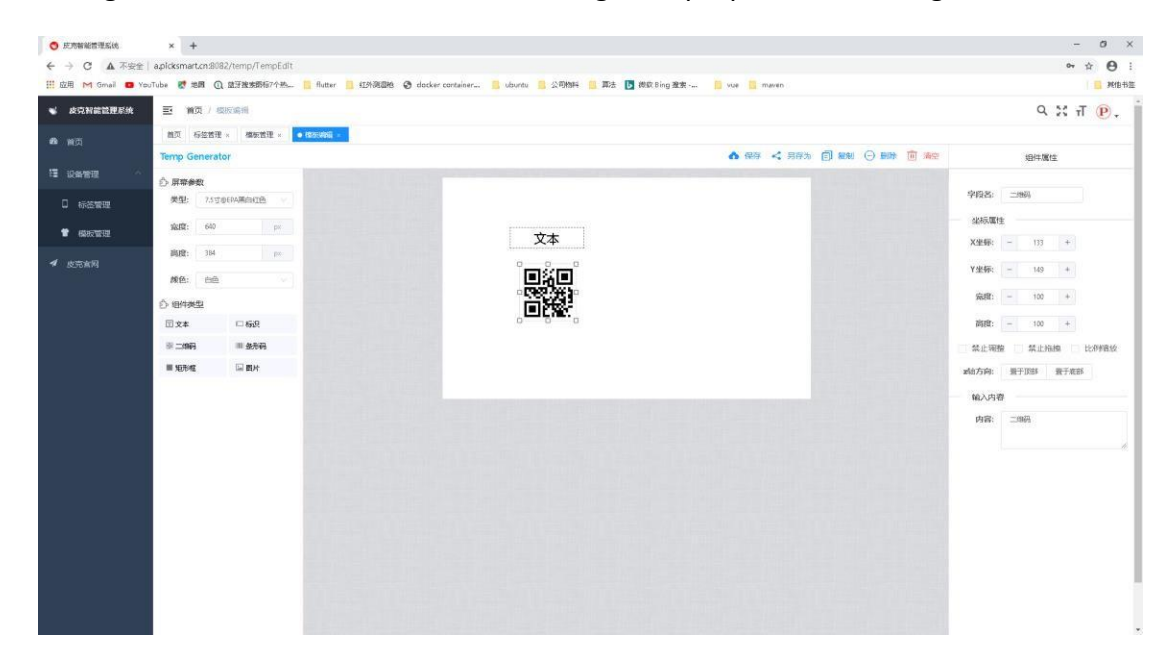

# <span id="page-7-0"></span>**4. Update ESL**

### <span id="page-7-1"></span>**4.1 Update ESL**

After editing the tag content and returning to the device interface, the corresponding tag will be prompted to wait for update, as shown in the figure below. At this time, you need to click the screen button, and the app will refresh the changed content to the tag.

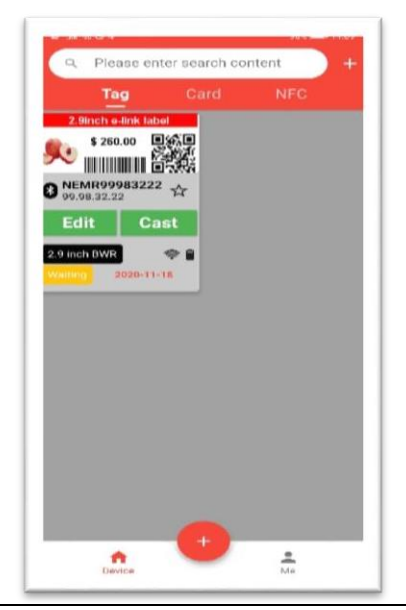

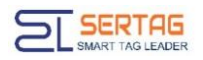

After clicking the CAST button, different states will be prompted, such as READY, as shown in the figure below.

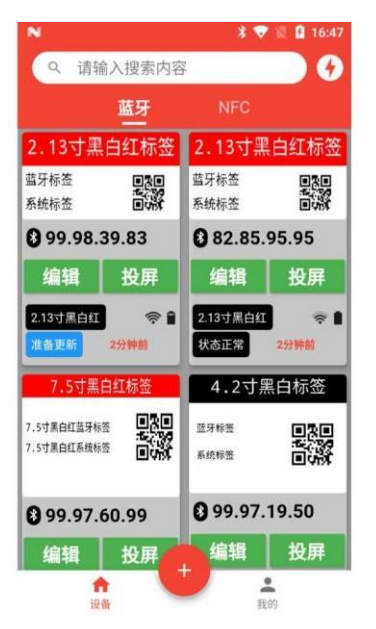

During the update process, the progress bar is displayed, as shown in the figure below.

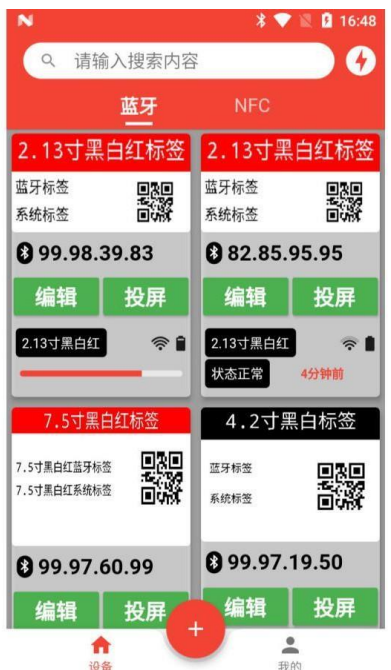

After the update is completed, the result of the update will be prompted, Success or failed.

#### <span id="page-8-0"></span>**4.2 Searching ESL**

Click the input box at the top of the main interface to enter the search interface, as shown in the figure below. Click tag address below to search by matching the tag address. If you need to exit the search, click Cancel.

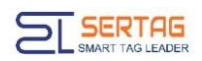

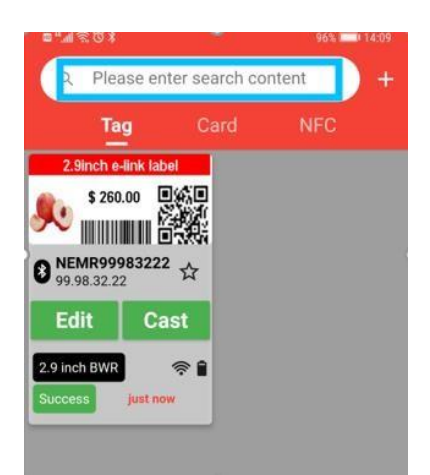

# <span id="page-9-0"></span>**5. Trouble shooting**

### <span id="page-9-1"></span>**5.1 The Bluetooth ESL cannot be found**

- 1. Check whether the GPS positioning function is turned on, because the Bluetooth positioning function needs to be turned on after Android 6.0.
- 2. Check whether the GPS permission is turned on.
- 3. Check whether the Bluetooth function is turned on. Check whether the Bluetooth function perm